#### **Знайомство із середовищем розробки Arduino IDE**

#### **М.А. Ходукін**

Дана стаття призначена для студентів освітньо-кваліфікаційного рівня «бакалавр» спеціальності 121 «Інженерія програмного забезпечення» денної та заочної форм навчання при виконанні лабораторних робіт з дисципліни «Архітектура комп'ютера та вбудовані мікропроцесорні системи з використанням Аrduino», також може використовуватися при проведенні занять у предметно-науковому гуртку «Конструювання на Аrduino».

Платформа **Arduino** – це сімейство мікроконтролерів на базі процесорів Atmel, STM и ARM. Усі мікроконтролери програмуються на мові C/C++ в середовище розробки **Arduino IDE**. Більшость плат Arduino (окрім деяких маленьких, таких як micro, pro mini) мають ідентичне розміщення виводів (**піни, pins**) та дозволяють підключення уніфікованих сторонніх модулів, що звуться **шилдамі** (**Shield**). На всіх платах є набір цифрових та аналогових пінів, а також **інтерфейси SPI** и **I <sup>2</sup>C**. Для роботи зі сторонніми модулями середовище розробки має менеджер бібліотек, де зібрано найчастіше використовувані для Arduino бібліотеки.

Більшість мікроконтролерів мають підтримку **USB** (вбудовану або зовнішню як окремий перетворювач) та підключаються до операційної системи як **послідовний порт** (**COM** порт). COM порт - спеціальний порт для послідовної передачі даних між пристроями. Може бути апаратним (спеціальний COM роз'єм на системної платі ПК), або емулюється поверх іншого апаратного протоколу (наприклад, поверх USB, як у випадку з Arduino). Послідовний порт використовується для завантаження програми на мікроконтролер, а також може використовуватися для взаємодії ПК и програми для мікроконтролера (інша назва програми в Arduino IDE – "**скетч**").

Скетч для мікроконтролера Arduino уявляє собою файл з розширенням .ino, який містить код на мові C/C++. Код включає декілька основних блоків:

- Підключення файлів бібліотек.
- Оголошення глобальних змінних, констант, макроозначень.
- Оголошення функцій, структур та класів.

Функція **setup()** – викликається один раз на початку роботи програми, саме тут потрібна пройти ініціалізація контролера – налаштування пінів, запуск послідовного порту, SPI и I<sup>2</sup>C інтерфейсів.

Функція **loop()** – викликається мікроконтролером в нескінченному циклі, тут відбувається основна робота.

Після завантаження на мікроконтролер програма зберігається навіть після від'єднання Arduino, до тих пір, поки вона не буде перезаписана новою програмою.

### **1) Встановлення середовища розробки:**

Завантажити потрібну версію середовища розробки для встановлення на ПК (місце знаходження файлів та версію середовища вказує викладач, в прикладах розглядається версія IDE 1.8.2). Запустити на виконання програму встановлення середовища розробки.

## **2) Підключення плати до середовища розробки:**

Підключити плату до ПК USB кабелем. В середовище розробки обрати потрібну версію плати (зазвичай на платі вказано ії найменування):

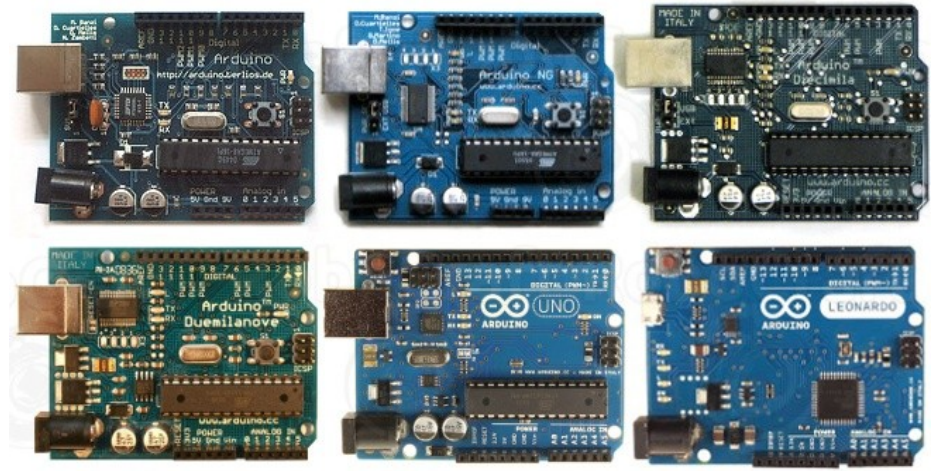

Рис. 1.1 Плати Arduino

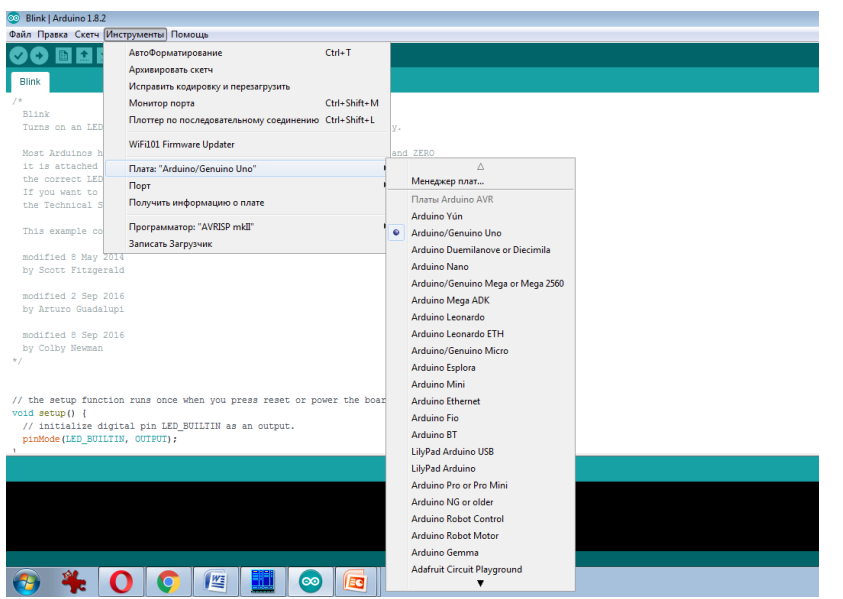

Рис. 1.2 Обрання версії плати Arduino в середовище IDE

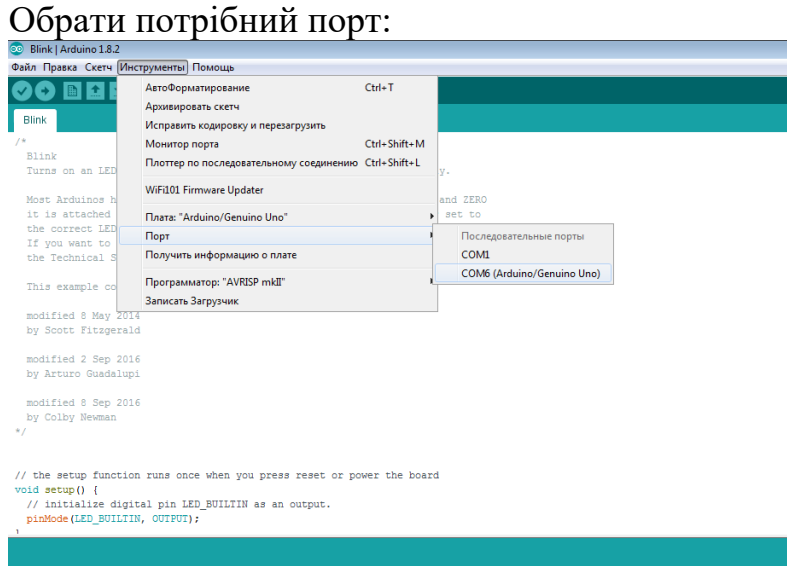

Рис. 1.3 Обрання версії порту для роботи з платой Arduino в середовище IDE

В ОС Windows порти відображаються з назвами виду COM1, COM2, и т.д.). Якщо викликати пункт меню "*Инструменты -> Получить информацию о плате (Get board info)*", можна перевірити: чи потрібна плата обрана.

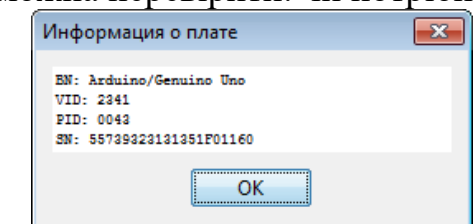

Рис. 1.4 Отримання інформації о платі Arduino

### **3) Завантаження тестового приклада:**

Завантажте скетч Blink зі стандартних бібліотек прикладів (*Файл -> Примеры -> 0.1Basics -> Blink*). Перевірте обраний порт та плату. Натисніть кнопку *Загрузить* ( [\)](https://ecoimpact-ple.com/images/435_rpRlajrnAMV946GvxzeJNQ.jpeg) або оберіть пункт меню "*Скетч -> Загрузка*".

Після успішного завантаження в ніжній частині вікна середовища

з'явиться напис: «*Загрузка завершена*» а на платі почне мерехтить світлодіод.

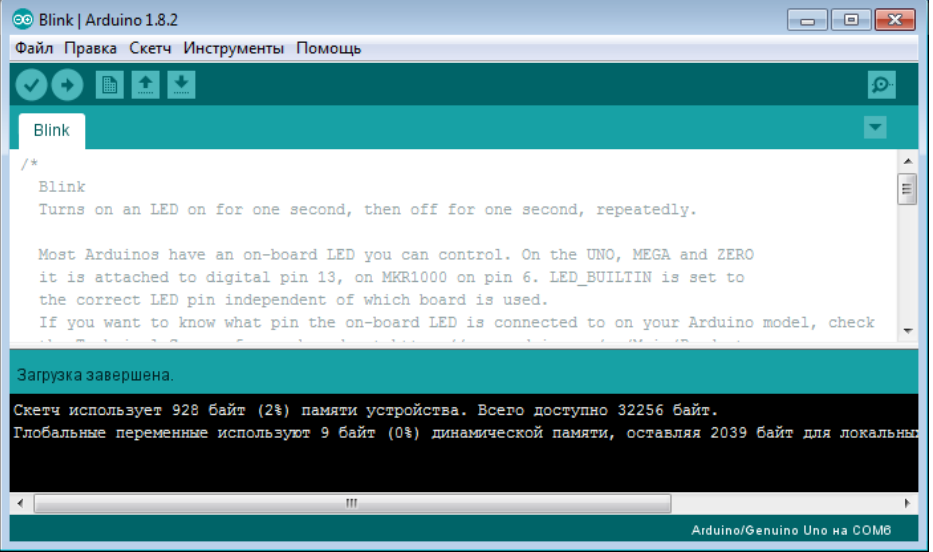

# Рис. 1.5 Стандартний скетч Blink

### **4) Керування бібліотеками:**

Іноді, в процесі роботи, виникає потреба в підключенні сторонніх бібліотек, наприклад, для роботи з різноманітними датчиками. Бібліотека уявляє собою набір заголовкових файлів (з розширенням *.h*) та файлів з кодом (розширення *.с* або *.срр*). У разі підключення бібліотеки в скетч додаються підключення потрібних заголовкових файлів (рядок виду *#include <...>*). Наприклад, підключімо стандартну бібліотеку *Mouse.* Обираємо "*Скетч -> Подключить библиотеку -> Mouse*". При цьому IDE автоматично добавить зміни в скетч, що е необхідними для підключення бібліотеки. У верхньої частині скетча з'явиться рядок: *#include <Mouse.h>.*

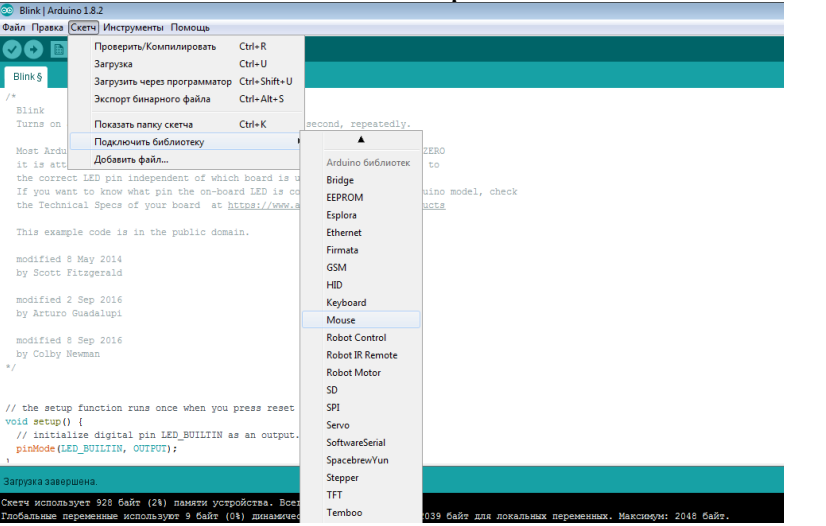

Рис. 1.6 Підключення стандартних бібліотек

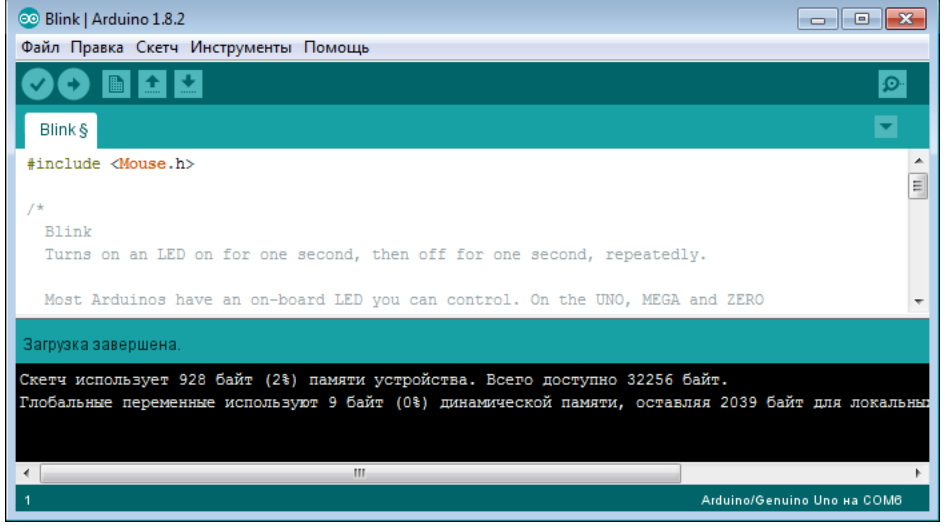

Рис. 1.7 Підключення стандартних бібліотек в скетчі

Одразу після встановлення в середовище розробки вже доступний базовий набір бібліотек. Інші бібліотекі спочатку потрібно завантажити в IDE, для цього використовується менеджер бібліотек: *"Скетч -> Подключить библиотеку -> Управление библиотеками"*. В менеджері присутні бібліотеки для роботи с різноманітними модулями/протоколами і т.п. Після завантаження бібліотеки вона становиться доступної для підключення к скетчу.

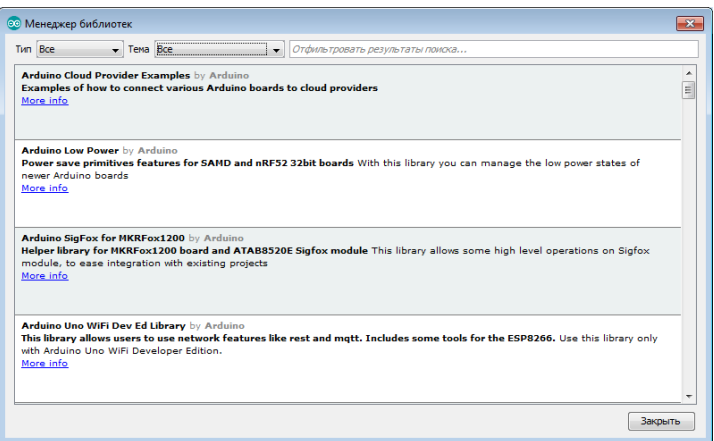

Рис. 1.8 Менеджер бібліотек

В верхній частині менеджера знаходяться два поля фільтрації по типу і темі, а також поле текстового пошуку за назвою та описом бібліотеки. Якщо обрати бібліотеку з переліку з'явиться кнопка "*Установка*" (для деяких бібліотек також можна обрати версію, якщо е декілька версій).

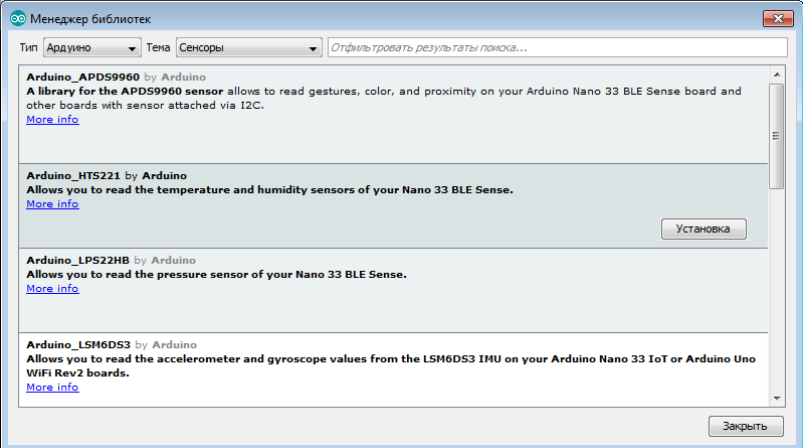

Рис. 1.9 Встановлення бібліотек через менеджер бібліотек

# **Огляд ресурсів по Arduino:**

<https://www.arduino.cc/> – офіційний сайт

<https://www.arduino.cc/en/Main/Software> – середовище розробки Arduino IDE <https://www.arduino.cc/en/Reference/HomePage> – довідник по мові розробки <http://wiki.amperka.ru/> – корисна база знань: інструкції та підказки по Arduino, проекти та схеми, распіновка модулів та datasheet-и, теорія електрики для початківців та інша корисна інформація)

<http://arduino-diy.com/> - багато інформації з підключення до Arduino різноманітних модулів, приклади проектів на Arduino